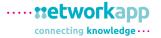

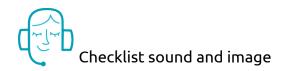

## I cannot hear anyone

Is your sound on?

Check the volume on your PC, but also of speakers/headphones.

• Is the sound for the browser tab possibly off?

If the speaker at the top of the browser next to the icon/title of the tab is crossed out, click on it again to switch

the sound on again.

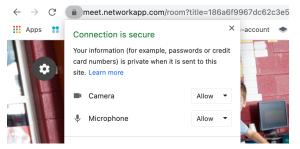

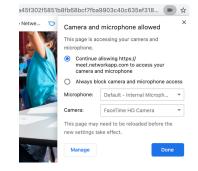

- Is there an external device connected, such as Bluetooth headphones or a monitor?

  Is the audio played in a different place than you expect? E.g. on the second screen or bluetooth headphones receiving audio. Switch to your own speakers or headphones. Or disconnect the device.
- Are you logged in via a secure company network environment? (Remote Desktop:VPN / Citrix)

  Audio/Video connections from a remote desktop environment are difficult. Try to enter the room

  with a modern browser outside the secure environment. (Preferably Google Chrome or the latest

  version of Microsoft Edge, recognisable by the blue/green logo.
- Check whether other sounds work in the same browser?

  For example, by playing a video on youtube.com in a different tab.

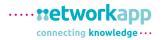

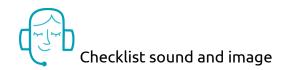

## I hear others but they do not hear me

#### • Is your microphone on?

Try switching it off and on again with the button on the top left. If the sound is off, this will also be visible with a line through the audio next to your name.

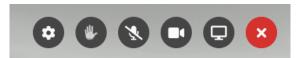

• Has the wrong microphone possibly been selected?

Some devices have multiple inputs. Check via settings (cogwheel top left) whether the correct input is selected.

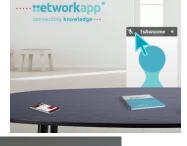

• Are you using headphones?

Some headphones have a built-in microphone which is automatically switched to, but this sometimes only works to a limited extent. Check settings (cogwheel top right) if it is possible to switch to another microphone.

Have you possibly refused microphone permission before?

See if there is a crossed out microphone icon next to the URL in the location bar? If so, click on it, give permission and reload the page.

Are you using an Apple MacBook?

Sometimes the entire browser does not have permission to use an audio/video connection. In Chrome, you can check this by searching the camera icon with a red cross in the top right corner next to the URL. If you click on this you can click through to the relevant settings.

837c5ed09d5211e817ed89...

Are you logged in via a secure company network environment? (Remote Desktop :VPN / Citrix)

See explanation on first page

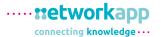

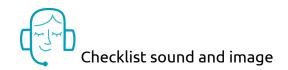

# My video is not working

Is the camera turned on?

Try switching it off and on again with the button in the top left. It may take a while for the video to show. Do not click too often

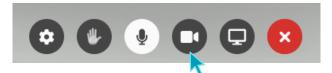

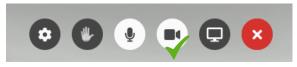

Is the correct camera selected?

Go to settings (cogwheel) and check if another camera can be selected that works.

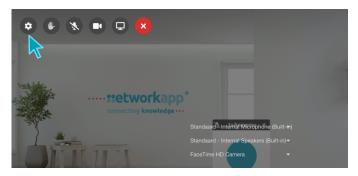

- Is the image black?

  Is there a cover or other shielding in front of the camera?
- Are you using a Huawei or other smartphone? Some devices do not support h264 encoding, so the video will not work.

### I'm kicked out of the room

Do you have a stable internet connection?

Check your internet connection

Are you logged in via a secure company network environment? (Remote Desktop: VPN / Citrix)

Audio/Video connections from a remote desktop environment are difficult. Try to enter the room using a modern browser outside the secure environment. (Preferably Google Chrome or the latest version of Microsoft Edge, recognisable by the blue/green logo.

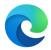